## Changing your Turnitin assignments to Unicheck after August 21, 2018.

- 1. Login to your Canvas course.
- 2. Click on Assignments.

Home

Announcements

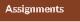

3. Click on the more options icon for the assignment you want to change.

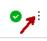

- 4. Select Edit.
- 5. Click on the More Options button.
- 6. Change the Submission Type from External Tool to Online.

| Submission Type | External Tool                                |
|-----------------|----------------------------------------------|
|                 | No Submission                                |
|                 | Online                                       |
|                 | On Paper<br>External Tool                    |
|                 | https://api.turnitin.com/api/l6/1p0/as. Find |
|                 | Load This Tool In A New Tab                  |

7. Select the File Uploads option.

| Submission Type | Online v                     |
|-----------------|------------------------------|
|                 | Online Entry Options         |
|                 | Text Entry                   |
|                 | Website URL                  |
|                 | Media Recordings             |
|                 | 📕 🖂 File Uploads             |
|                 | 🗌 Restrict Upload File Types |

8. Select Unicheck (Canvas) from the Plagiarism Review drop-down menu.

|                                               | n                                                 |
|-----------------------------------------------|---------------------------------------------------|
| ~                                             |                                                   |
|                                               |                                                   |
| Canvas)<br>ginality report to <u>students</u> |                                                   |
| Plagian                                       | ism Review Tool                                   |
|                                               | Canvas)<br>ginality report to students<br>Plagiar |

9. Click the **Save** button at the bottom.

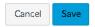